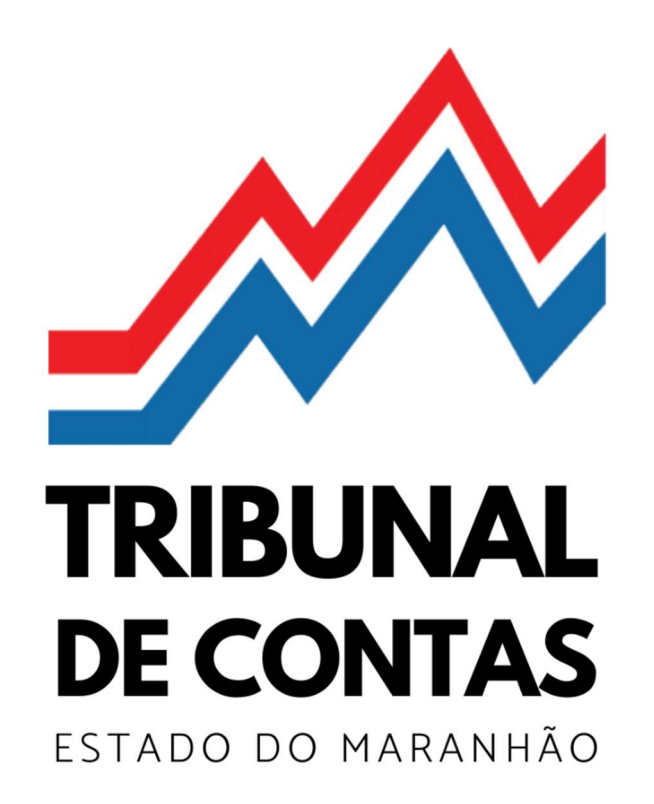

MANUAL DE OPERACIONALIZAÇÃO DO ePCA

CONTAS DO PREFEITO MUNICIPAL

# SUMÁRIO

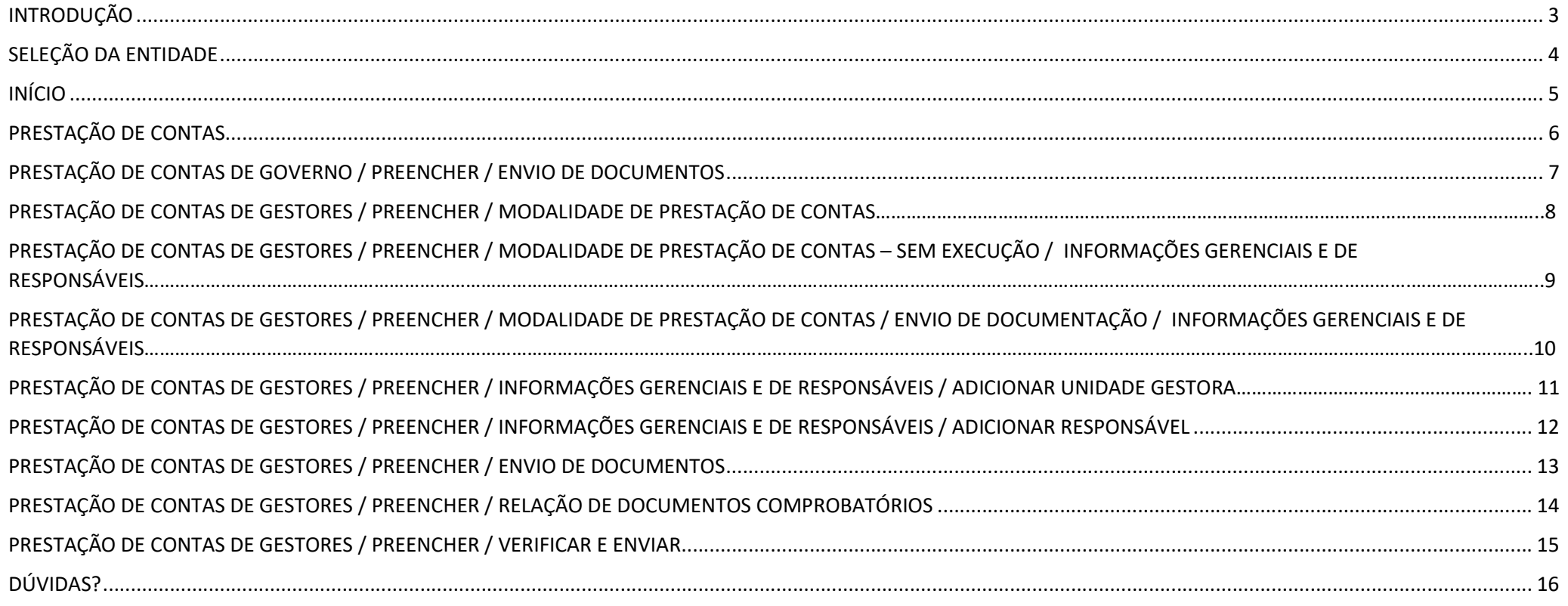

## **INTRODUÇÃO**

Este material destina-se a orientar o Prefeito Municipal, e sua equipe de apoio, no uso e operacionalização do sistema de Prestação de Contas Anual eletrônica (ePCA), aplicável às prestações de contas anual, de governo e de gestores da administração direta do Poder Executivo, referentes ao exercício financeiro de 2022 e seguintes.

O ePCA encontra-se aderente aos regulamentos do Tribunal de Contas do Estado do Maranhão (TCE/MA), especialmente em relação às Instrução Normativa TCE/MA nº 17, de 2008, Instrução Normativa TCE/MA nº 26, de 2011, Instrução Normativa TCE/MA nº28, de 2012 e Instrução Normativa TCE/MA nº52, de 2017.

O acesso ao sistema é franqueado aos responsáveis cadastrados no TCE/MA, vide Instrução Normativa TCE/MA nº 35, de 2014.

A prestação de contas anual do Prefeito Municipal divide-se em, pelo menos, cinco módulos<sup>1</sup>, criados automaticamente pelo sistema, podendo variar, para mais, de acordo com a quantidade de fundos públicos instituídos no Município.

Em cada prestação de contas anual de gestores é exigido informar as unidades gestoras consolidadas naquele módulo, que pode ser uma, como geralmente ocorre em prestação de contas de fundo público, ou múltiplas, como geralmente ocorre em prestação de contas de gestores da administração direta do poder executivo municipal. Neste tocante, lembramos que, de acordo com o art. 4º, incisos I e X da Instrução Normativa RFB nº 1863, de 27 de dezembro de 2018 – vigente até o exercício financeiro de 2022 –, todos os órgãos públicos, de qualquer dos poderes da União, dos Estados, do Distrito Federal e dos municípios, desde que se constituíssem em unidades gestoras de orçamento, eram obrigados a se inscreverem no CNPJ, assim como os fundos públicos. Hoje, de acordo com o Anexo I da Instrução Normativa RFB nº 2119, de 6 de dezembro de 2022, incisos II e XI, todos os órgãos e fundos públicos, independentemente de se constituírem em unidades gestoras de orçamento, são obrigados a se inscreverem and controlled the controller of the controller of the controller of the controller controller controller controller controller controller controller controller controller controller controller controller contr

<sup>&</sup>lt;sup>1</sup> 1. Prestação de contas anual de governo; 2. Prestação de contas anual de gestores da administração direta do poder executivo municipal; 3. Prestação de contas anual de gestores do FUNDEB; 4. Prestação de contas anual de gestores do FMS; 5. Prestação de contas anual de gestores do FMAS.

#### SELEÇÃO DA ENTIDADE

E-PCA Sistema de Prestação de

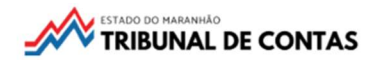

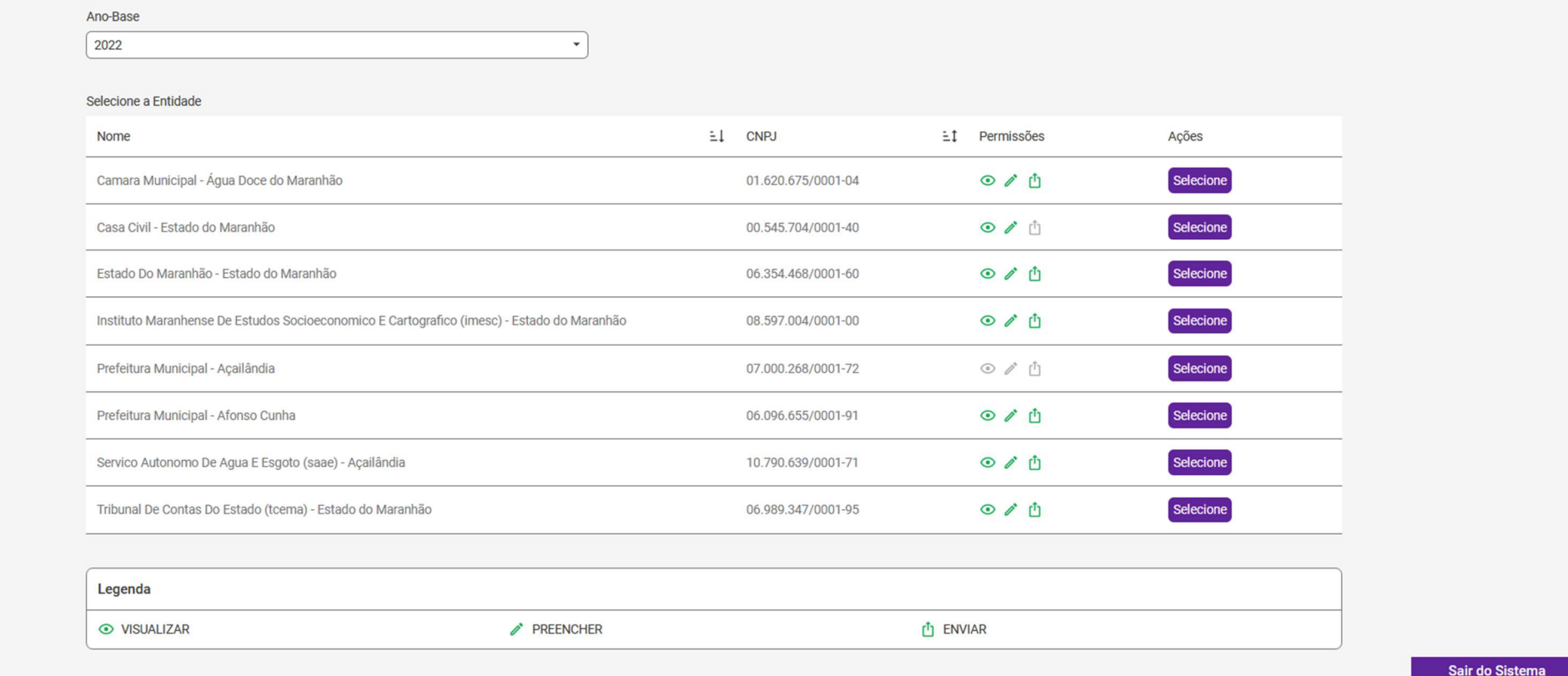

Aqui são apresentadas todas as entidades às quais o usuário tem permissão de acesso para o ano-base<sup>2</sup> - primeiro quadro.

No segundo quadro são exibidos os nomes das entidades, CNPJ, permissões de acesso do usuário e botão SELECIONAR<sup>3</sup>.

Clique no botão SELECIONAR para acessar, de acordo com suas permissões<sup>4</sup>, as prestações de contas da entidade.

<sup>&</sup>lt;sup>2</sup> Ano-base é sinônimo de 'exercício financeiro' ou de 'ano de referência' das contas anuais.

<sup>&</sup>lt;sup>3</sup> Caso haja alguma incorreção nesses dados, solicite ao setor de cadastro do TCEMA para que proceda à correção.

<sup>&</sup>lt;sup>4</sup> Há 3 níveis de permissão de acesso ao ePCA: Visualizar, Preencher e Enviar. Permissão na cor verde significa que estão habilitadas ao usuário, e na cor cinza desabilitadas.

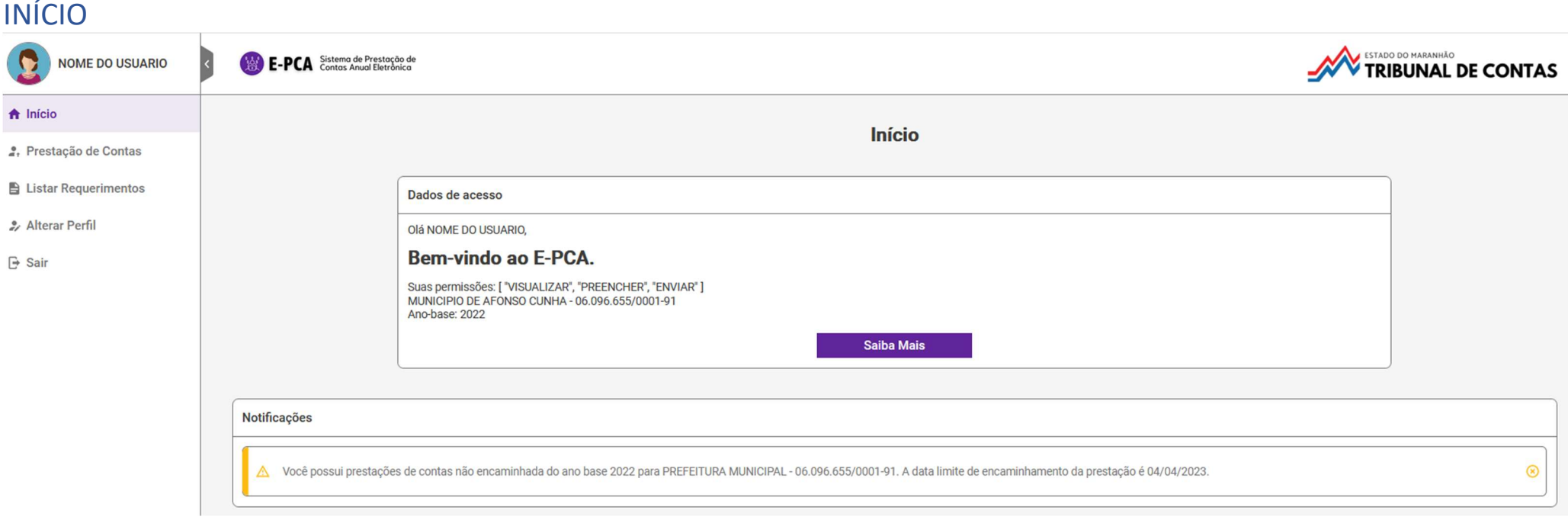

Aqui são dadas as boas-vindas ao usuário, com informações sobre as permissões, nome e CNPJ da entidade, e ano-base.

É disponibilizado, também, um botão SAIBA MAIS, que conduzirá ao hotsite do ePCA. Visite-o, a solução das suas dúvidas pode estar lá.

Abaixo, podem ser exibidas Notificações ao usuário.

#### PRESTAÇÃO DE CONTAS

**A** Início

Alterar Perfil

 $\rightarrow$  Sair

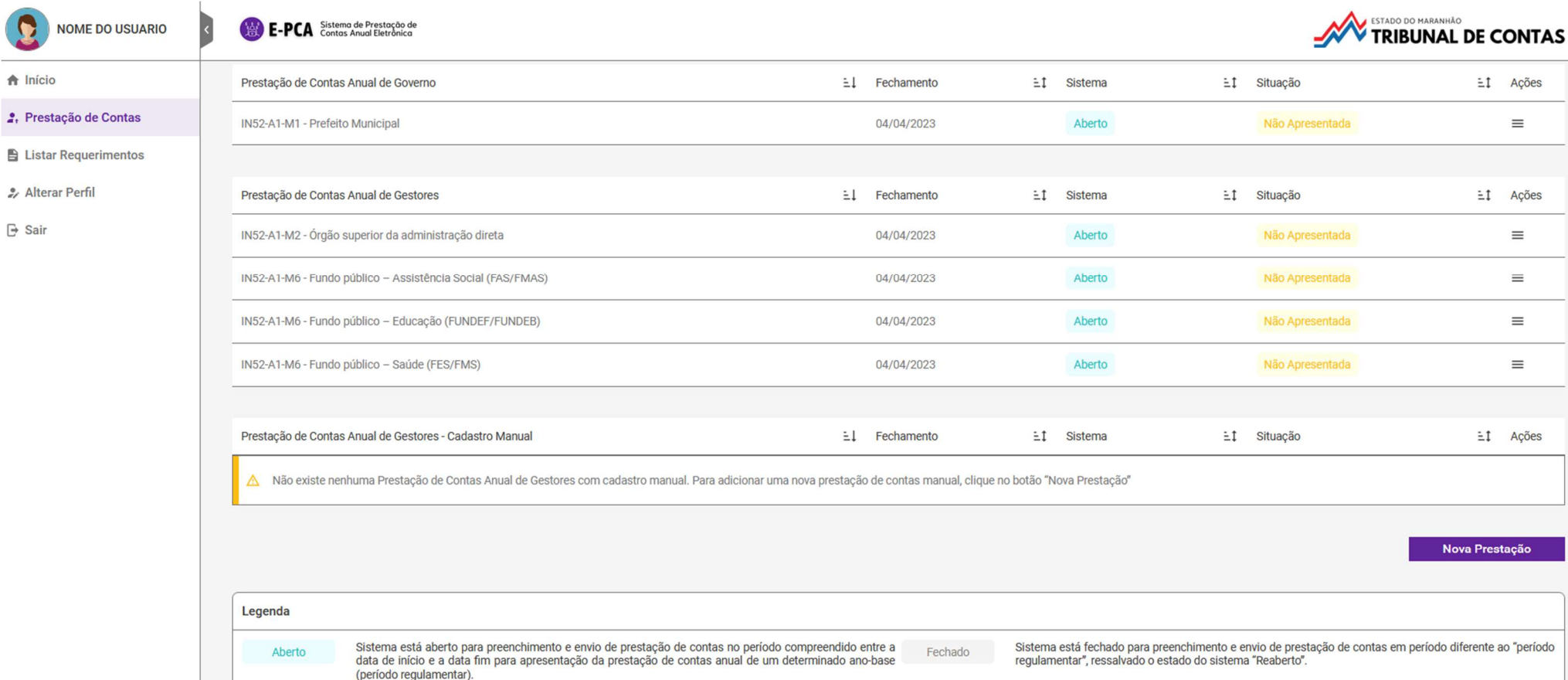

Eİ Ações

 $\equiv$ 

**EI** Ações

 $\equiv$ 

 $\equiv$ 

 $\equiv$ 

 $\equiv$ 

 $\pm 1$  Acões

Nova Prestação

Aqui são exibidas as prestações de contas geradas para a entidade, seja pelo sistema (geradas automaticamente), seja pelo usuário (geradas manualmente).

O ePCA gera as prestações de contas de acordo com a natureza jurídica do CNPJ da entidade cadastrada no SIGER/TCEMA. Para os Municípios, por exemplo, são gerados automaticamente cinco módulos: contas de governo (IN52-A1-M1), contas de gestores dos órgãos superiores da Adm. Direta do Poder Executivo municipal (IN52-A1-M2), contas de gestores do FUNDEB (IN52-A1-M6), contas de gestores do FMS (IN52-A1-M6) e contas de gestores do FMAS (IN52-A1-M6). Caso o município tenha outros fundos públicos instituídos, tais como fundo da criança e adolescente, fundo do idoso, fundo previdenciário etc., o usuário deverá clicar no botão NOVA PRESTAÇÃO e adicionar novos módulos, sendo um (módulo) para cada fundo, mas atenção:

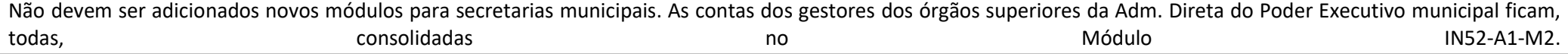

#### PRESTAÇÃO DE CONTAS DE GOVERNO / PREENCHER / ENVIO DE DOCUMENTOS

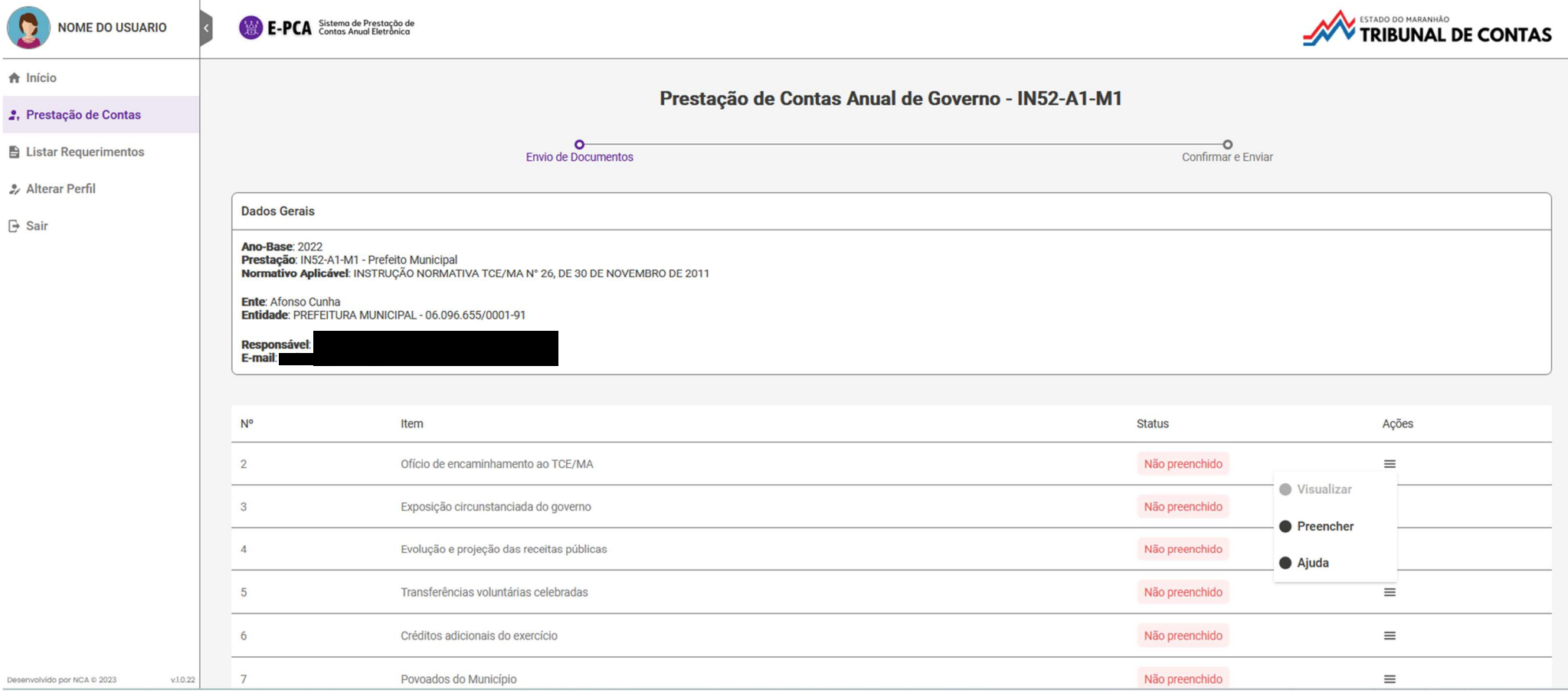

Observe acima, na linha do tempo, as etapas do processo de prestação de contas anual de governo. No caso, a prestação de contas anual de governo da Instrução Normativa 52 tem duas etapas: 'Envio de Documentos' e 'Confirmar e Enviar'. E você já está na primeira delas.

Portanto, clique no botão AÇÕES e selecione a opção PREENCHER. Uma pequena tela será aberta para que o usuário proceda à seleção e carga do arquivo, mas atenção:

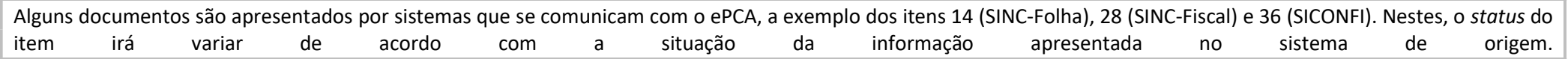

# PRESTAÇÃO DE CONTAS DE GESTORES / PREENCHER / MODALIDADE DA PRESTAÇÃO DE CONTAS

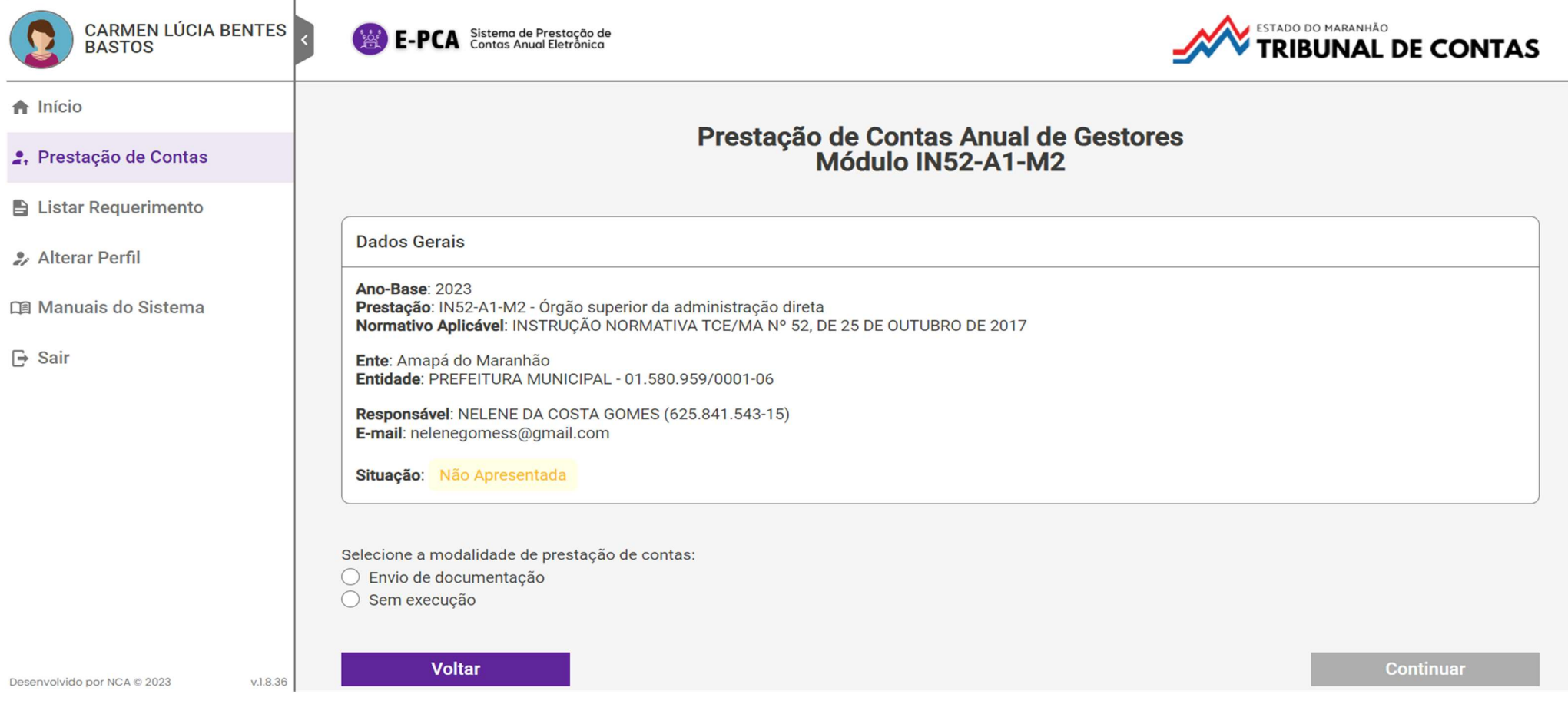

Ao escolher uma das prestações de contas anual de gestores, deverá ser inicialmente selecionada a modalidade de prestação de contas: envio de documentação ou sem execução. Após, clicar em CONTINUAR.

PRESTAÇÃO DE CONTAS DE GESTORES / PREENCHER / MODALIDADE DA PRESTAÇÃO DE CONTAS – SEM EXECUÇÃO / INFORMAÇÕES GERENCIAIS E DE RESPONSÁVEIS

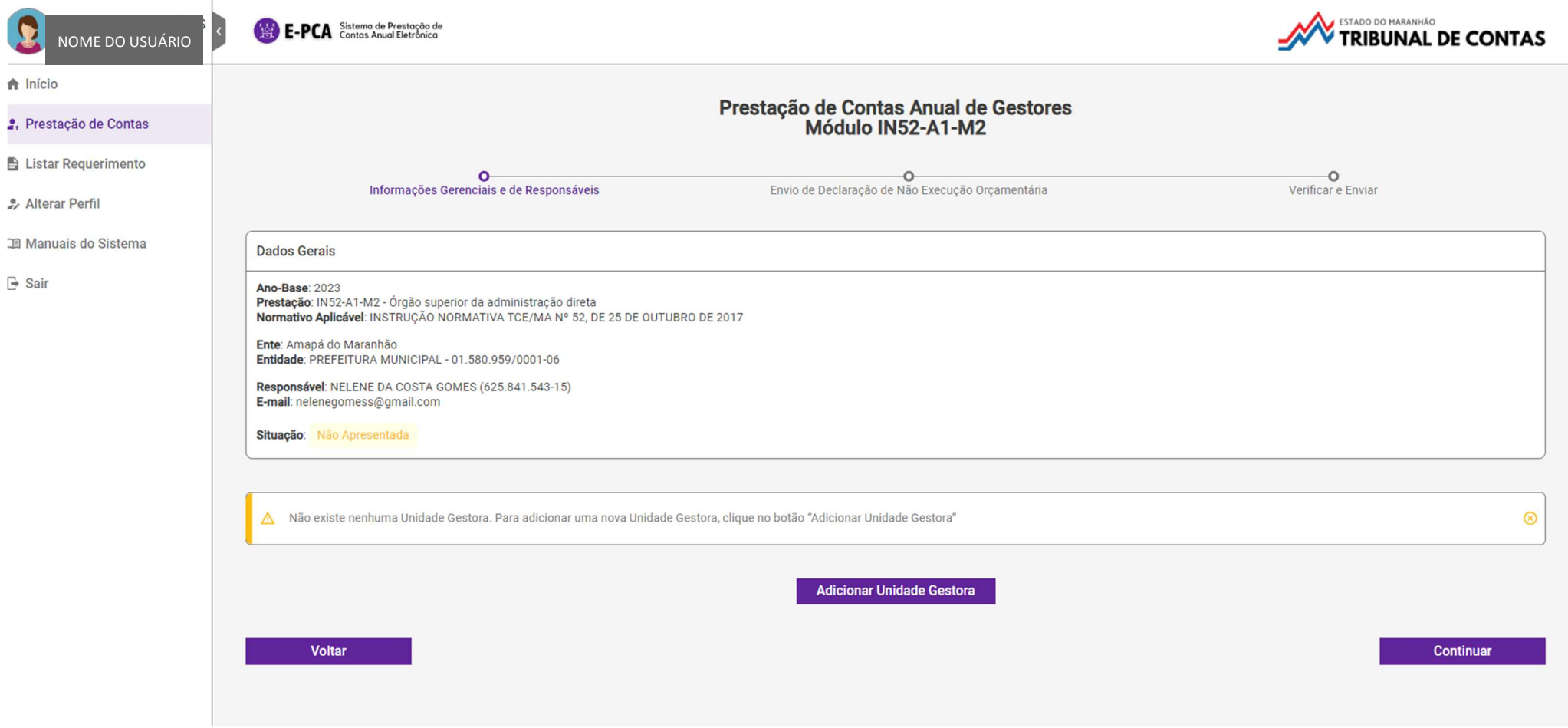

Na linha do tempo, as etapas do processo de prestação de contas anual de gestores na modalidade "sem execução" são: 'Informações Gerenciais e de Responsáveis', 'Envio de Declaração de Não Execução Orçamentária' e 'Verificar e Enviar'. E você já está na primeira delas.Portanto, clique no botão ADICIONAR UNIDADE GESTORA e informe, uma a uma, todas as unidades gestoras que serão consolidadas no módulo<sup>5</sup>.

<sup>&</sup>lt;sup>5</sup> IN52-A1-M2: incluir todas as unidades gestoras da Administração Direta do Poder Executivo municipal, exceto fundos públicos, pois o TCE/MA recebe, em processos apartados, os documentos e informações relativos às prestações de contas de fundos públicos; IN52-A1-M3: incluir a unidade gestora do regime próprio de previdência social dos servidores municipais; IN52-A1-M4: incluir a unidade gestora da autarquia, fundação ou do consórcio público intermunicipal; IN52-A1-M5: incluir a unidade gestora da empresa estatal; IN52-A1-M6: incluir a unidade gestora do fundo público; IN52-A2-M1: incluir todas as unidades gestoras da Administração Direta do Poder Legislativo municipal, exceto fundos públicos.

### PRESTAÇÃO DE CONTAS DE GESTORES / PREENCHER / MODALIDADE DA PRESTAÇÃO DE CONTAS – ENVIO DE DOCUMENTAÇÃO / INFORMAÇÕES GERENCIAIS E DE RESPONSÁVEIS

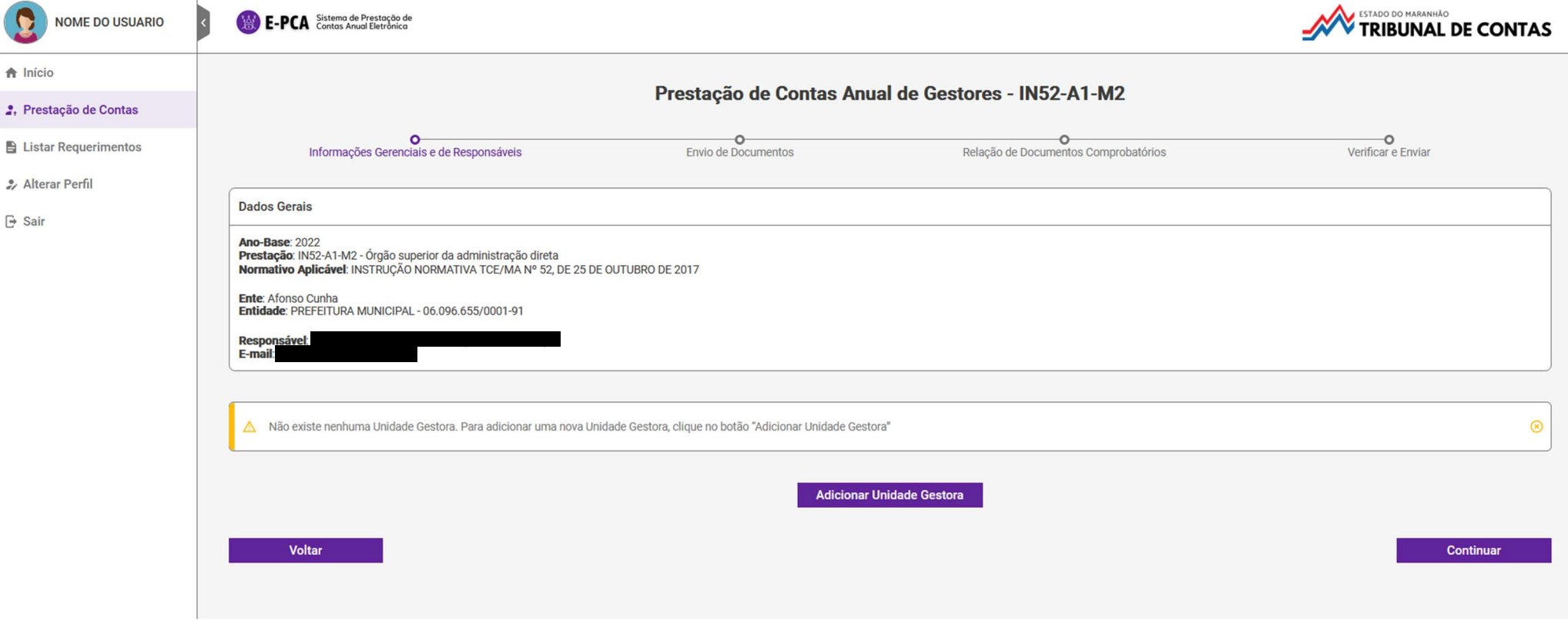

Observe acima, na linha do tempo, as etapas do processo de prestação de contas de gestores na modalidade "Envio de Documentação". No caso, a prestação de contas anual de gestores da Instrução Normativa 52 tem quatro etapas: 'Informações Gerenciais e de Responsáveis', 'Envio de Documentos', 'Relação de Documentos Comprobatórios' e 'Verificar e Enviar'. E você já está na primeira delas.Portanto, clique no botão ADICIONAR UNIDADE GESTORA e informe, uma a uma, todas as unidades gestoras consolidadas en el serão consolidadas en el módulo<sup>6</sup>. módulo $6$ 

<sup>&</sup>lt;sup>6</sup> IN52-A1-M2: incluir todas as unidades gestoras da Administração Direta do Poder Executivo municipal, exceto fundos públicos, pois o TCE/MA recebe, em processos apartados, os documentos e informações relativos às prestações de contas de fundos públicos; IN52-A1-M3: incluir a unidade gestora do regime próprio de previdência social dos servidores municipais; IN52-A1-M4: incluir a unidade gestora da autarquia, fundação ou do consórcio público intermunicipal; IN52-A1-M5: incluir a unidade gestora da empresa estatal; IN52-A1-M6: incluir a unidade gestora do fundo público; IN52-A2-M1: incluir todas as unidades gestoras da Administração Direta do Poder Legislativo municipal, exceto fundos públicos.

#### PRESTAÇÃO DE CONTAS DE GESTORES / PREENCHER / INFORMAÇÕES GERENCIAIS E DE RESPONSÁVEIS / ADICIONAR UNIDADE GESTORA

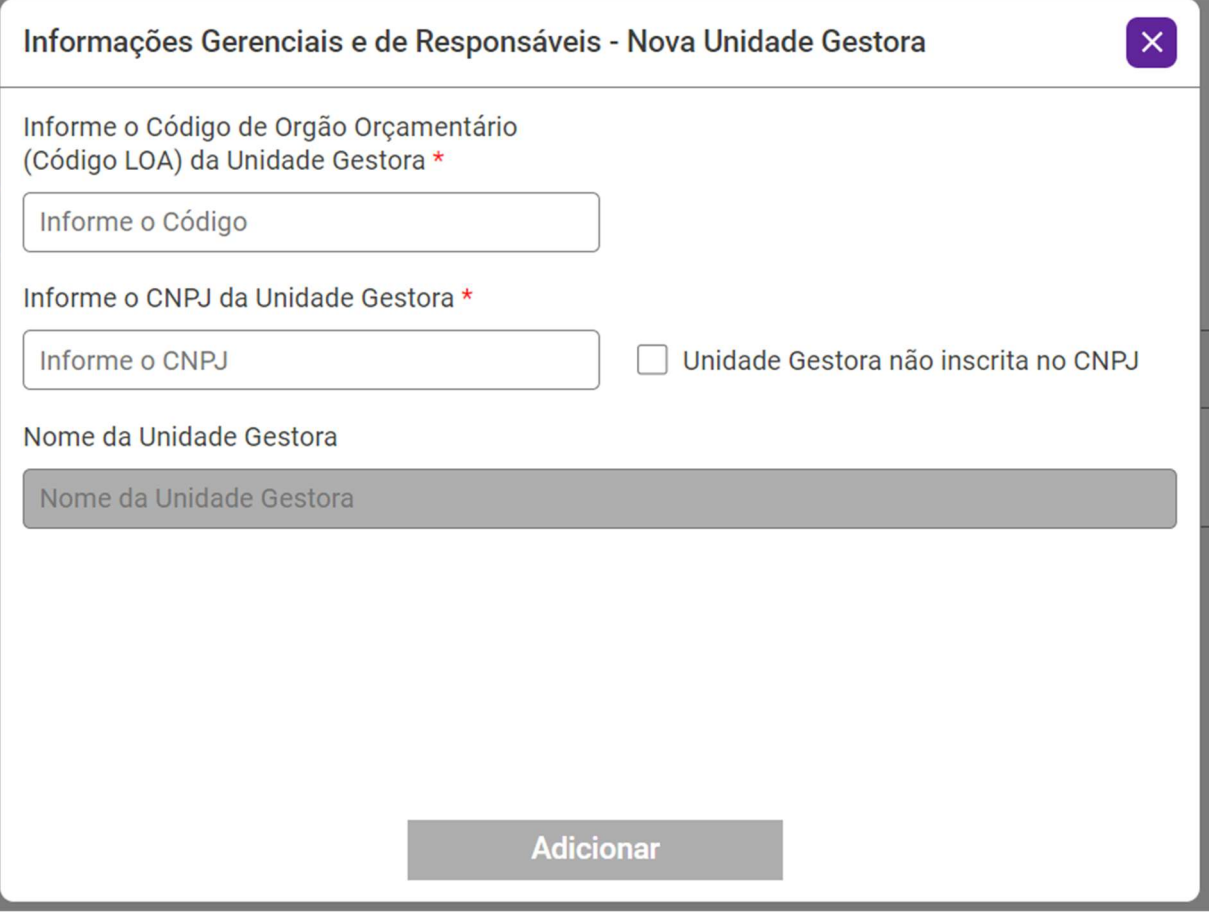

Informe o código orçamentário da unidade gestora, constante nos anexos da lei orçamentária anual ou nos sistemas de contabilidade da Prefeitura, o CNPJ da unidade gestora ou, se não houver, marque a caixa ao lado "Unidade Gestora não inscrita no CNPJ" e clique no botão ADICIONAR, mas atenção:

Cada unidade gestora informada só deve constar em um módulo da prestação de contas. Portanto, caso o fundo público não tenha CNPJ, você não deve incluir o da Prefeitura ou da Secretaria Municipal. Deve marcar a opção "Unidade Gestora não inscrita no CNPJ" e regularizar a situação perante a Receita Federal do Brasil

### PRESTAÇÃO DE CONTAS DE GESTORES / PREENCHER / INFORMAÇÕES GERENCIAIS E DE RESPONSÁVEIS / ADICIONAR RESPONSÁVEL

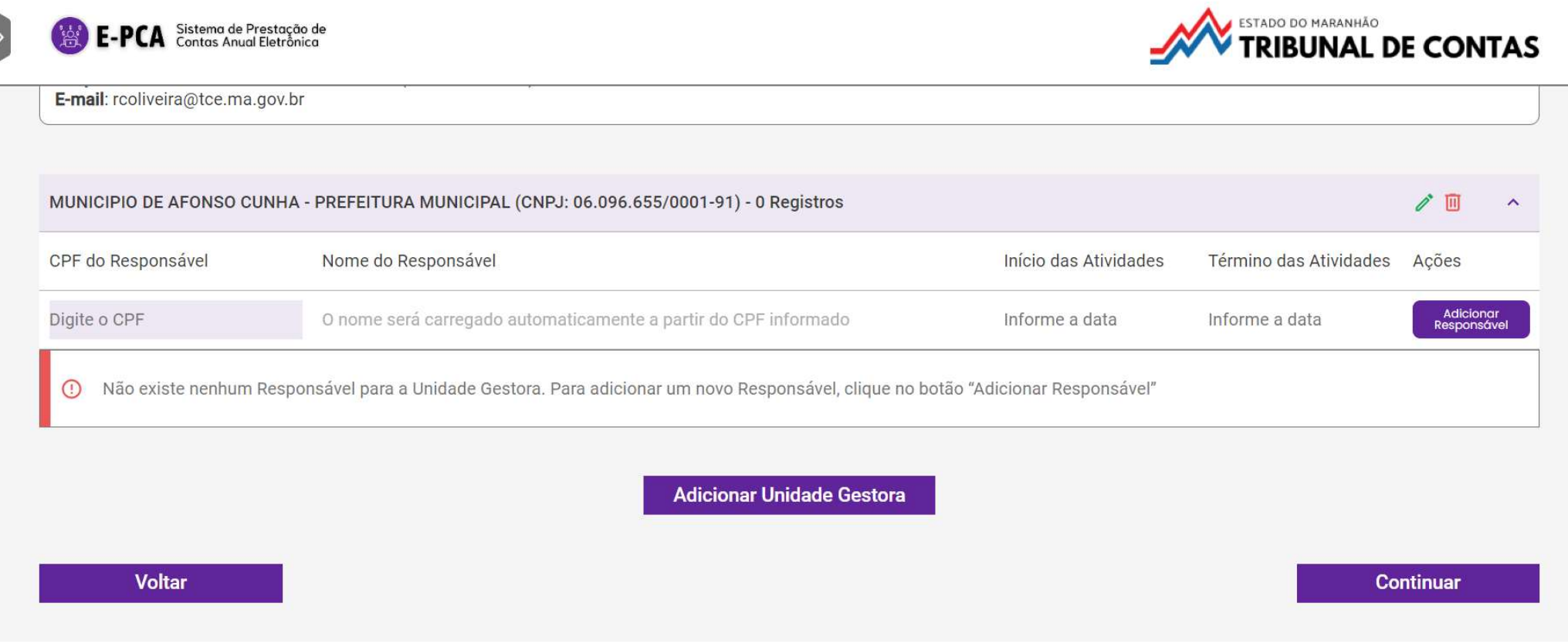

Após incluir todas as unidades gestoras consolidadas no módulo da prestação, adicione, em cada uma delas, os ordenadores de despesa pelos períodos de responsabilidade, mas atenção:

Não confunda mandato com período de responsabilidade. Por se tratar de uma prestação de contas anual, o período de responsabilidade estará compreendido entre o primeiro e o último dia do ano-base.

Após informar a(s) unidade(s) gestora(s) e seu(s) respectivo(s) ordenador(es) de despesa, clique no botão CONTINUAR.

# PRESTAÇÃO DE CONTAS DE GESTORES / PREENCHER / ENVIO DE DOCUMENTOS

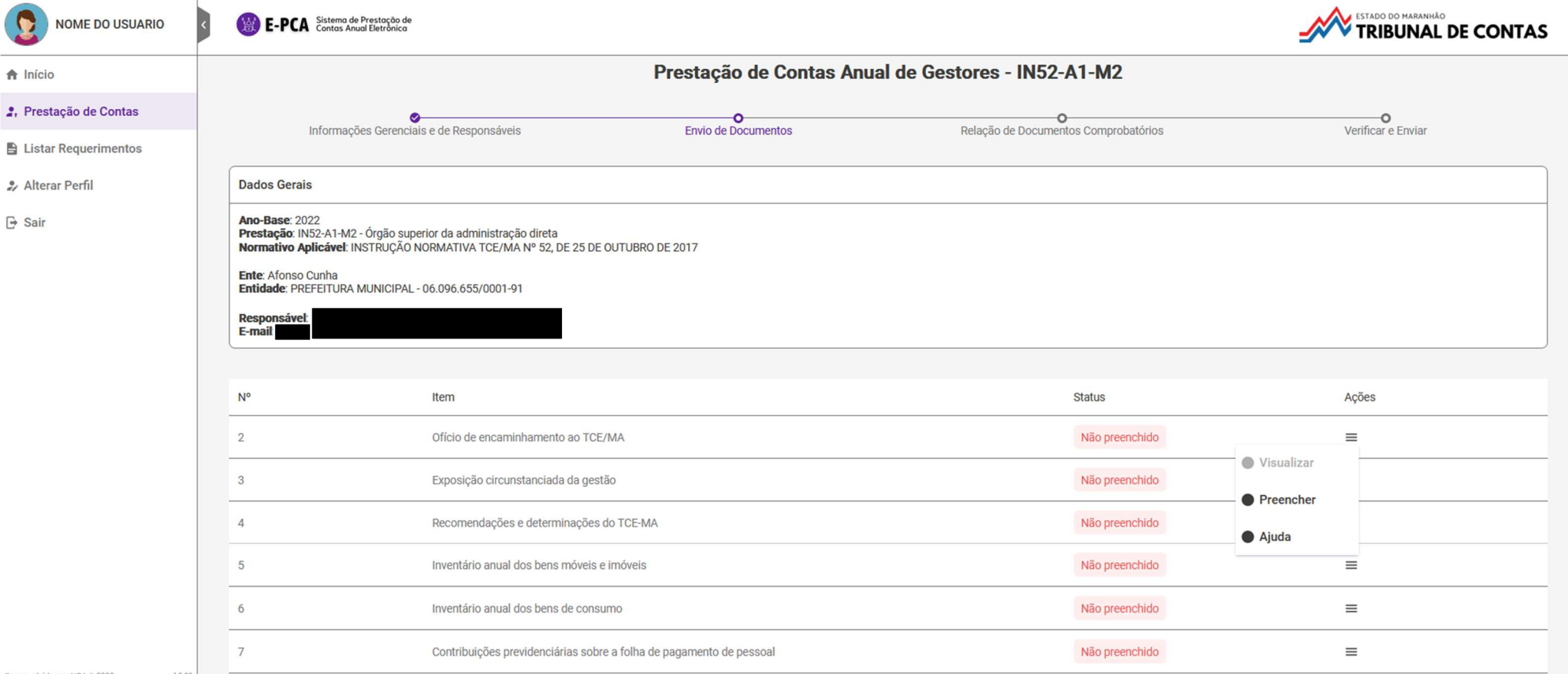

vido por NCA @ 2023

Na segunda etapa do preenchimento, clique no botão AÇÕES e selecione a opção PREENCHER. Uma pequena tela será aberta para carga do arquivo correspondente, mas atenção:

Alguns documentos são apresentados por sistemas que se comunicam com o ePCA, a exemplo do item 8 (SINC-Contrata). Neste, o status do item irá variar de acordo com a situação da informação apresentada no sistema de origem.

O sistema consegue identificar alguns erros nos arquivos carregados, não todos! Procure corrigi-los.

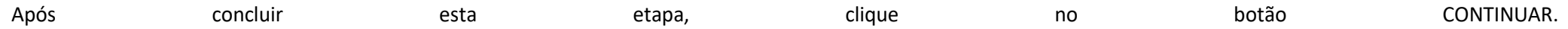

### PRESTAÇÃO DE CONTAS DE GESTORES / PREENCHER / RELAÇÃO DE DOCUMENTOS COMPROBATÓRIOS

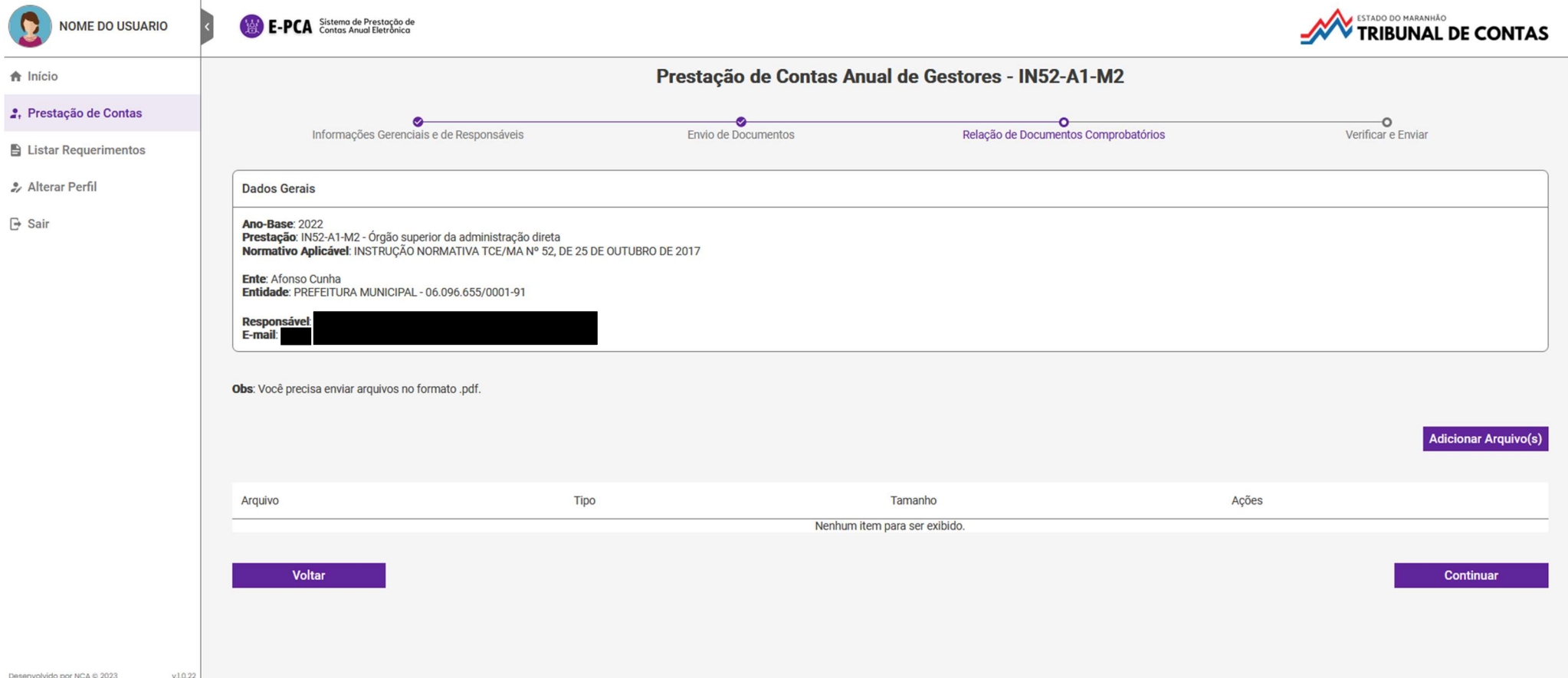

Na terceira etapa do preenchimento, clique no botão ADICIONAR ARQUIVO(S). Uma pequena tela será aberta para carga dos documentos comprobatórios da despesa pública, mas atenção:

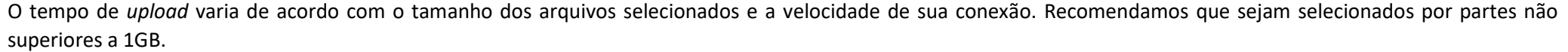

No quadro abaixo, será exibida a relação dos documentos comprobatórios anexados.

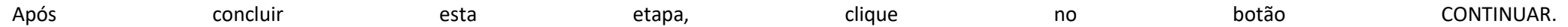

### PRESTAÇÃO DE CONTAS DE GESTORES / PREENCHER / VERIFICAR E ENVIAR

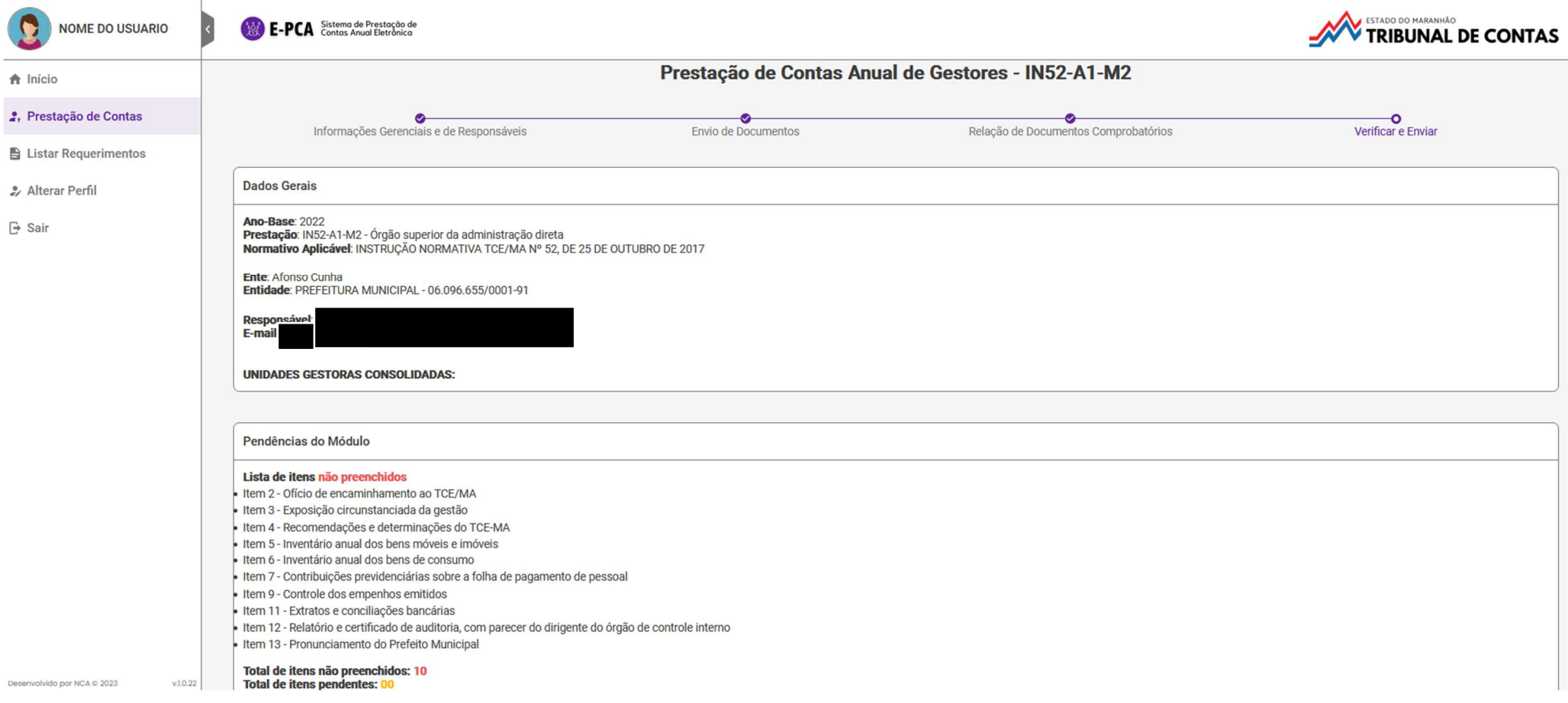

Na quarta e última etapa do preenchimento, revise todas as informações apresentadas. Caso não haja problemas impeditivos da entrega, o botão ENVIAR ficará habilitado, mas atenção:

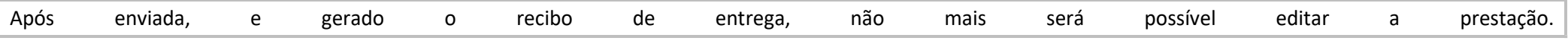

# DÚVIDAS?

Visite o *hotsite do ePCA*, em especial, a seção PERGUNTAS.

A solução do seu questionamento pode estar lá.

E, se não estiver, submeta-a para epca@tcema.tc.br.